◈ **WL-500gP V2 Wireless Router User Manual**

# **4. Wireless router features**

This chapter provides setup examples of some frequentlly used router features. You can setup these features via your Web browser.

### 1) Choosing an appropriate operation mode

ASUS WL-500gP V2 Wireless Router supports three operation modes: home gateway, router, and access point. Click **System Setup -> Operation mode** to open the configuration page.

System Setup Operation Mode Change Password Firmware Upgrade Setting Management ·图 Factory Default

Apply

**Home gateway** mode is for home or SOHO users who

want to connect to their ISPs for Internet services. In this operation mode, NAT, WAN connection, Internet firewall functions are supported.

**Router** mode is for office use where multiple routers and switches co-exist. You can set up routing policies in this mode; however, NAT function is disabled.

**Access point** mode works when you setup WL-500gP V2 as a wireless bridge. In this mode, all Ethernet ports on WL-500gP V2 (4 LAN ports and 1 WAN port) are recognized as LAN ports. WAN connection, NAT, and Internet firewall functions are disabled in access point mode.

**System Setup - Operation Mode** ASUS Wireless Router supports three operation modes to meet different requirements from<br>different group of people. Please select the mode that match your situation. In this mode, we suppose you use ASUS Wireless Router to connect to<br>Internet through ADSL or Cable Modem. And, there are many people in<br>your environment share the same IP to ISP. **O** Home Gateway Explaining with technical terms, gateway mode is , NAT is enabed, WAN<br>connection is allowed by using PPPoE, or DHCP client, or static IP. In<br>addition, some features which are useful for home user, such as UPnP<br>and DDNS, ar In Router mode, we suppose you use ASUS Wireless Router to connect<br>to LAN in your company. So, you can set up routing protocol to meet<br>your requirement in office. ◯ Router Explaining with technical terms, router mode is, NAT is disabled, static<br>routing protocol are allowed to set. In Access Point mode, all 5 Ethernet ports and wireless devices are set<br>to locate in the same local area network. Those WAN related functions<br>are not supported here. Access Point Explaining with technical terms, access point mode is, NAT is disabled,<br>one wan port and four lan ports of ASUS Wireless Router are bridged together.

Select a proper mode which complies to your network senario and press **Apply** button, and then you can continue to setup advanced features for your WL-500gP V2.

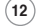

◈

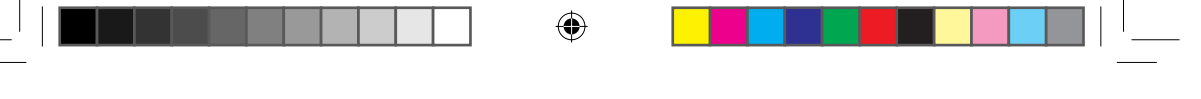

**WL-500gP V2 Wireless Router User Manual**

## **2) Setting up wireless encryption**

WL-500gP V2 provides a set of encryption and authentication methods to meet the different demands of home, SOHO, and enterprise users. Before setting up encryption and authentication for WL-500gP V2, contact your network administrator for advice.

**Contract Setup** Wireless 圖 Interface **L**<br>B Access Control **L**e RADIUS Setting **L**<br> **Advanced** 

Click **Wireless -> Interface** to open the configuration page.

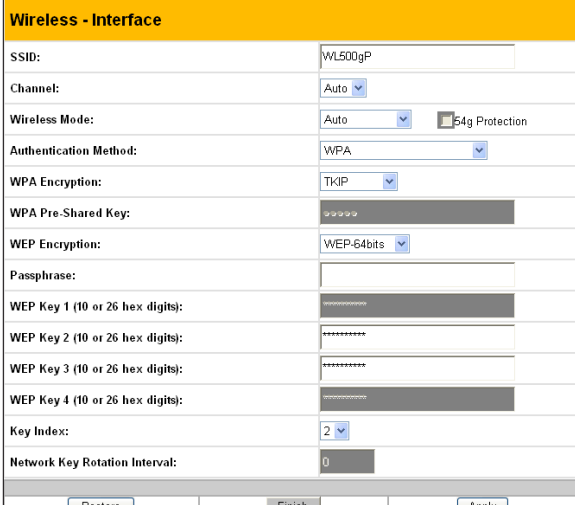

**Encryption**

◈

The encrytion modes supported by WL-500gP V2 are: WEP (64bits), WEP (128bits), TKIP, AES, and TKIP+AES.

**WEP** stands for Wired Equivalent Privacy, it uses 64bits or 128bits static keys to encrypt the data for wireless transmission. To setup WEP keys, set **WEP Encryption** to **WEP-64bits** or **WEP-128bits**, then manually type in four sets **WEP Keys** (10 hexadicimal digits for 64-bit key or 26 hexadicimal digits for 128-bit key). You can also let the system generate the keys by entering a **Passphrase**.

**TKIP** stands for Temporal Key Integrity Protocol. TKIP dynamically generates unique keys to encrypt every data packet in a wireless session.

**AES** stands for Advanced Encryption Standard. This solution offers stronger protection and increases the complexity of wireless encryption.

**TKIP+AES** is used when both WPA and WPA2 clients co-exist in the wireless network.

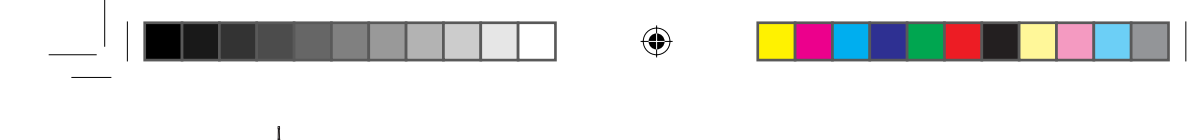

**WL-500gP V2 Wireless Router User Manual**

**Authentication**

The authentication methods supported by WL-500gP V2 include: Open, shared key, WPA-PSK, WPA, and Radius with 80.211x.

**Open:** This option disables authentication protection for wireless network. Under Open mode, any IEEE802.11b/g client can connect to your wireless network.

**Shared:** This mode uses the the WEP keys currently in use for authentication.

**WPA and WPA-PSK:** WPA stands for WiFi-Protected Access. WPA provides two security modes: WPA for enterprise network, and WPA-PSK for home and SOHO users. For enterprise network, WPA uses the already existing RADIUS server for authentication; for home and SOHO user, it provides Pre-Shared Key (PSK) for user identification. The Pre-Shared Key consists of 8 to 64 characters.

**Radius with 802.1X:** Similar with WPA, this solution also uses RADIUS server for authentication. The difference lays on the encryption mothods: WPA adopts TKIP or AES encryption methods, while Radius with 802.1X does not provide encryption.

When authentication and encryption are set, click **Finish** to save the settings and restart the wireless router.

### **3) Setting up virtual server in your LAN**

Virtual server is a Network Address Translation (NAT) function which turns a computer within a LAN into a server by allowing data NAT Setting packets of certain service, such as HTTP, from Internet. 圖 Port Trigger

- 1. Click **Virtual Server** in NAT Setting folder to open the NAT configuration page.
- **N** Virtual Server 圖 Virtual DMZ Internet Firewall

◈

2. Select **Yes** to enable virtual server. For example, if host 192.168.1.100 is FTP server which is to be accessed by Internet user, it means all packets from Internet with destination port as 21 are to be directed to the host. Set Well-known Application to FTP. Port range to 21, Local IP to the host IP, Local Port to 21, Protocol to TCP. 3. Click **Finish**.

and activate the settings.

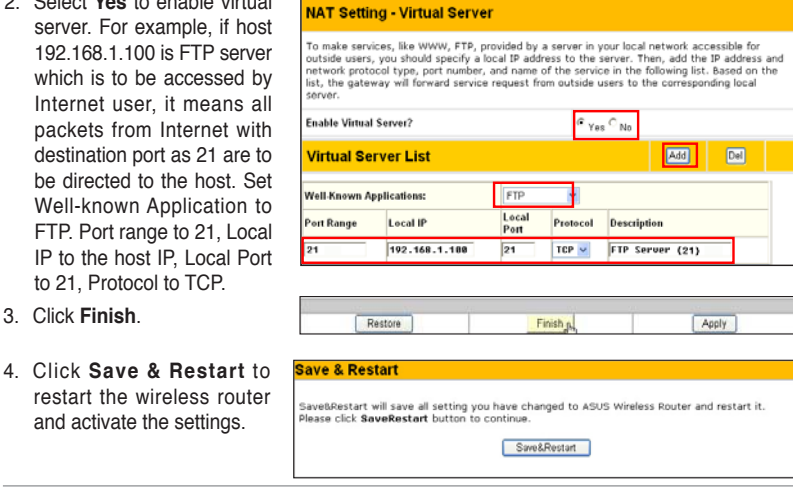

**14**

◈

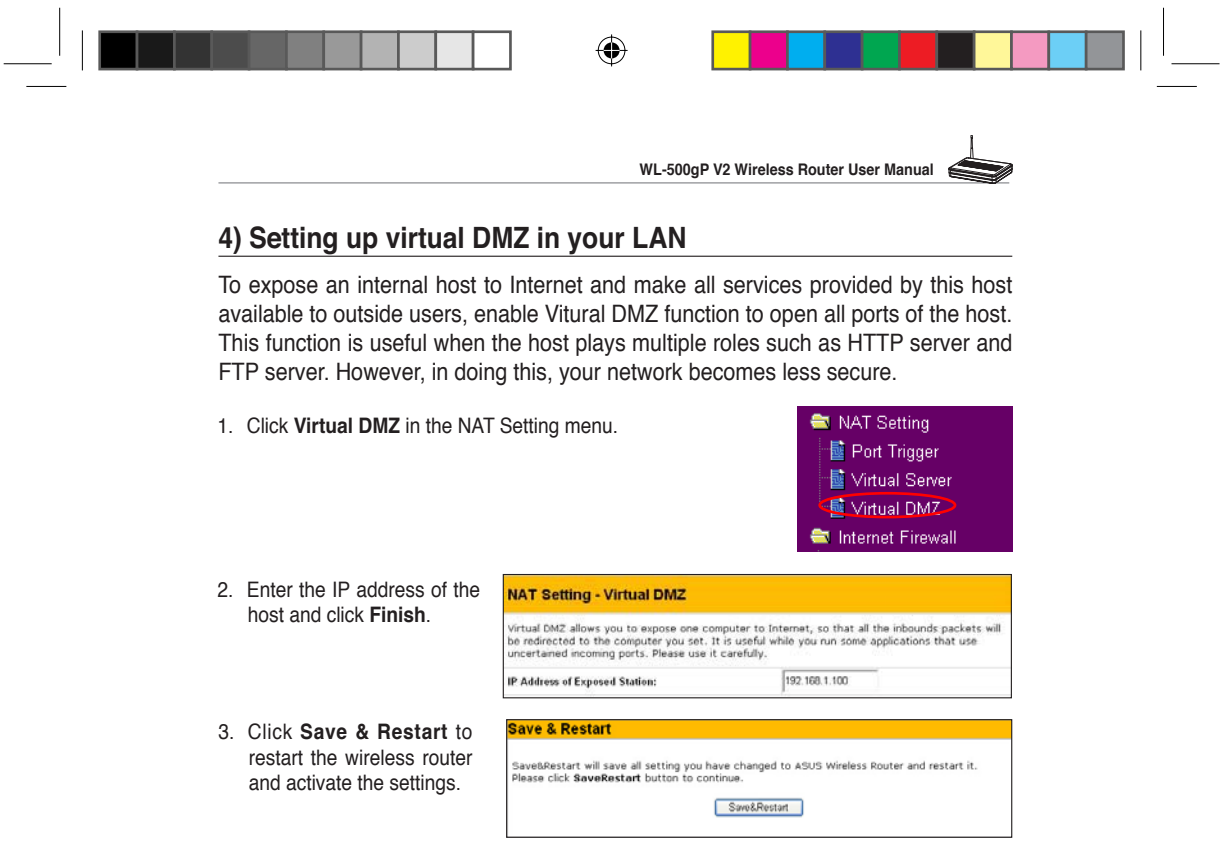

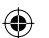

# 5) Setting up DDNS

DNS enables host who uses static IP address to associate with a domain name; for dynamic IP user, they can also associate with a domain name via dynamic DNS (DDNS). DDNS requires registering and account-creating at ASUS DDNS service. The ASUS DDNS server has already recorded your

IP address information. You just set your domain name and you can access USB Hard Disc Drive that plugged in WL-500gP V2 via Internet.

#### **ASUS DDNS Service**

- 1. Click **DDNS** from IP Config folder.
- 2. Select **Yes** to enable the DDNS service.

# **DDNS Setting**

Dynamic-DNS (DDNS) allows you to export your server to Internet with an unique name, even<br>though you have no static IP address. Currently, serveral DDNS clients are embedded in<br>WL500GPv2. You can click Free Trial below to le

 $Y$ es  $O$  No

**Enable the DDNS Client?** 

**15**

**E** IP Config i WAN & LAN ia<br>aDHCP Server iller Route La Miscellaneous **画 DDNS** 

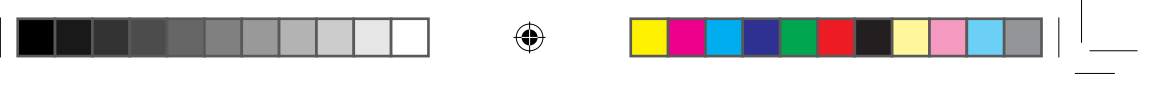

**WL-500gP V2 Wireless Router User Manual**

3. Select WWW.ASUS.COM for detail setting. You do not necessary to key in **User Name of E-mail Address** and **Password or DDNS Key** if you select this server. Or you can select another website to register and apply for DDNS service. Please refer to Page 18 to see another service setting.

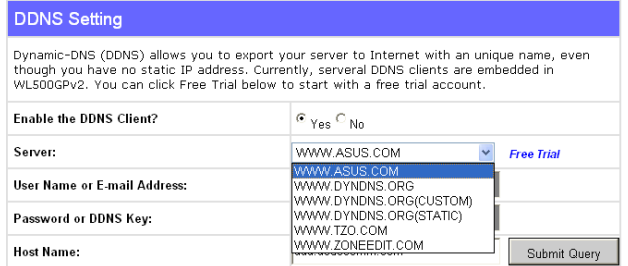

4. Enter the host name then click **Submit Query**. The format should be xxx.asuscomm.com. (xxx is what you want to set up a host name)

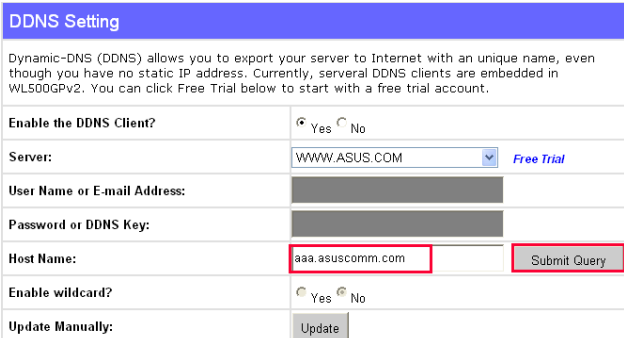

5. You can see this message when your host name is successfully registered.

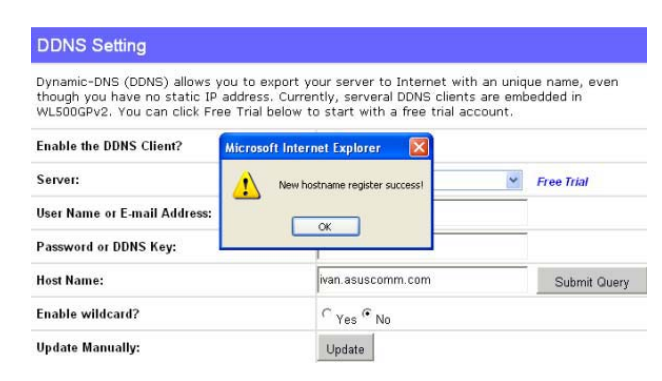

**16**

◈

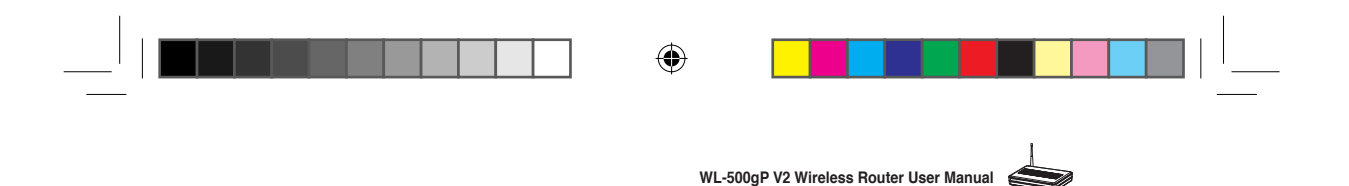

6. If host name's format does not follow xxx.asuscomm.com, you will see this message. Please re-enter your host name again.

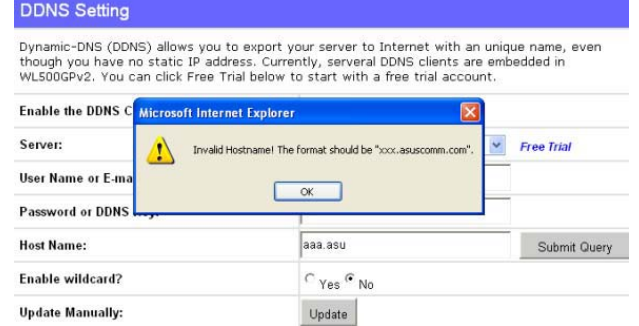

7. If you want to change host name, please enter new host name and click **Submit Query**. You can see this message when your host name is successfully updated.

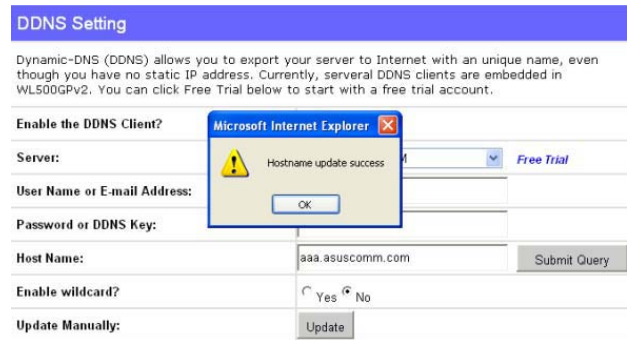

8. If the host name had been registered, you will see this message. Please re-enter your host name again.

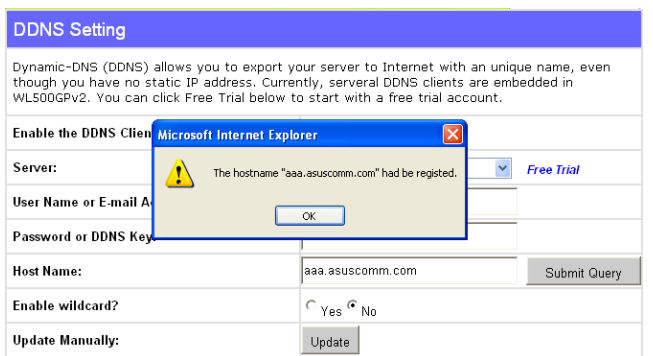

⊕

 $W$ L500gP\_Manual.indd 17 2007.4.19 5:05:52 PM

◈

Ξ

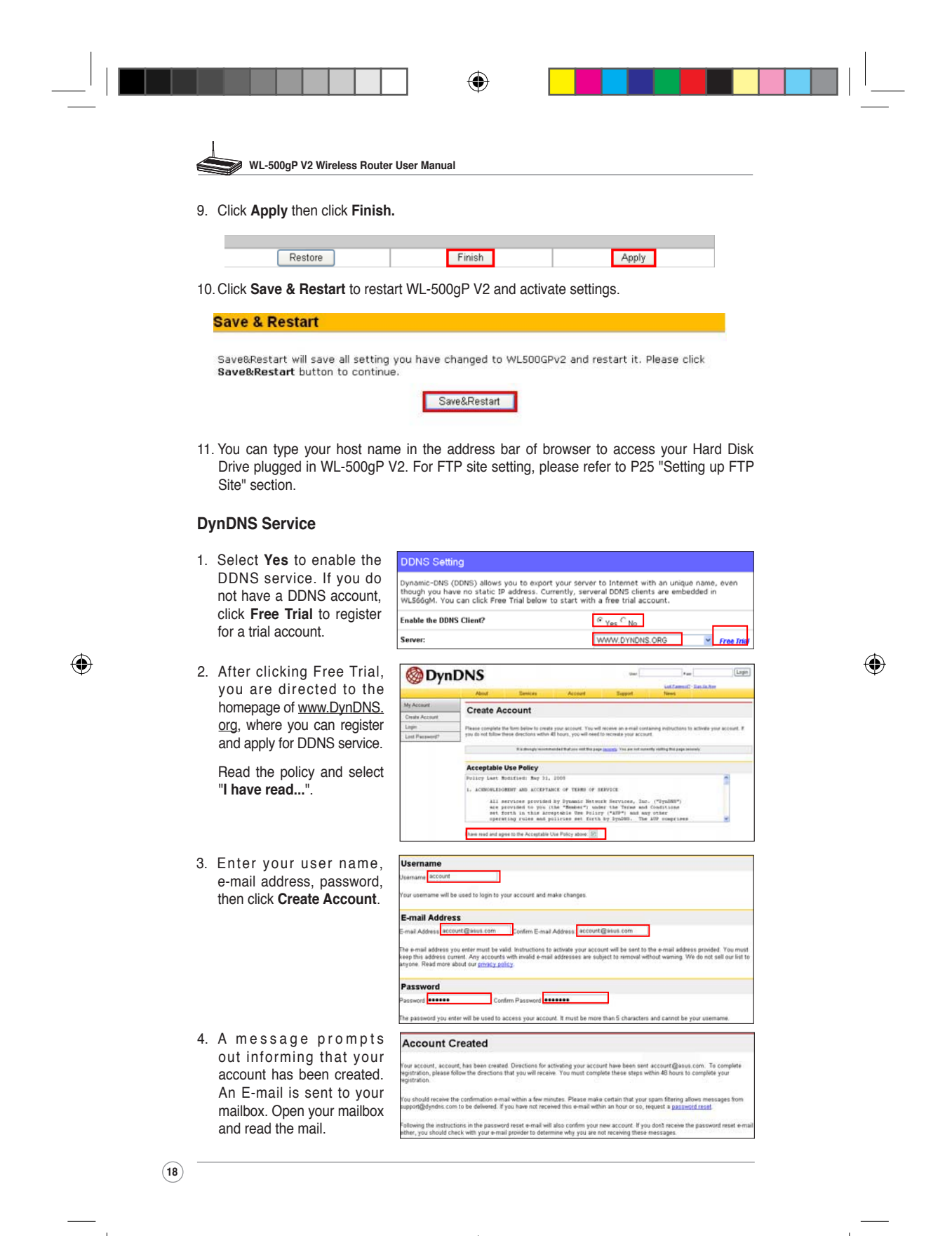

WL500gP\_Manual.indd 18 2007.4.19 5:05:53 PM

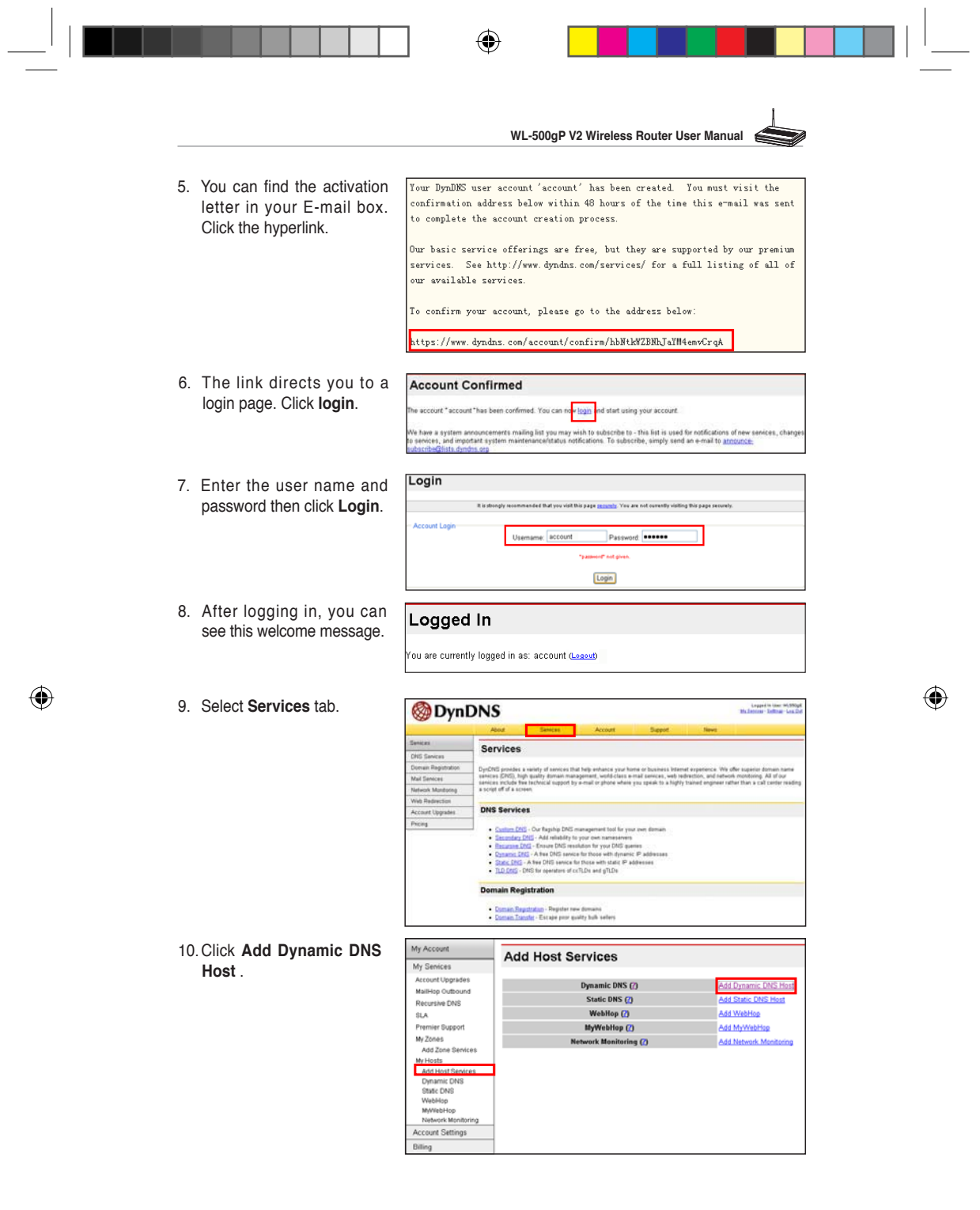

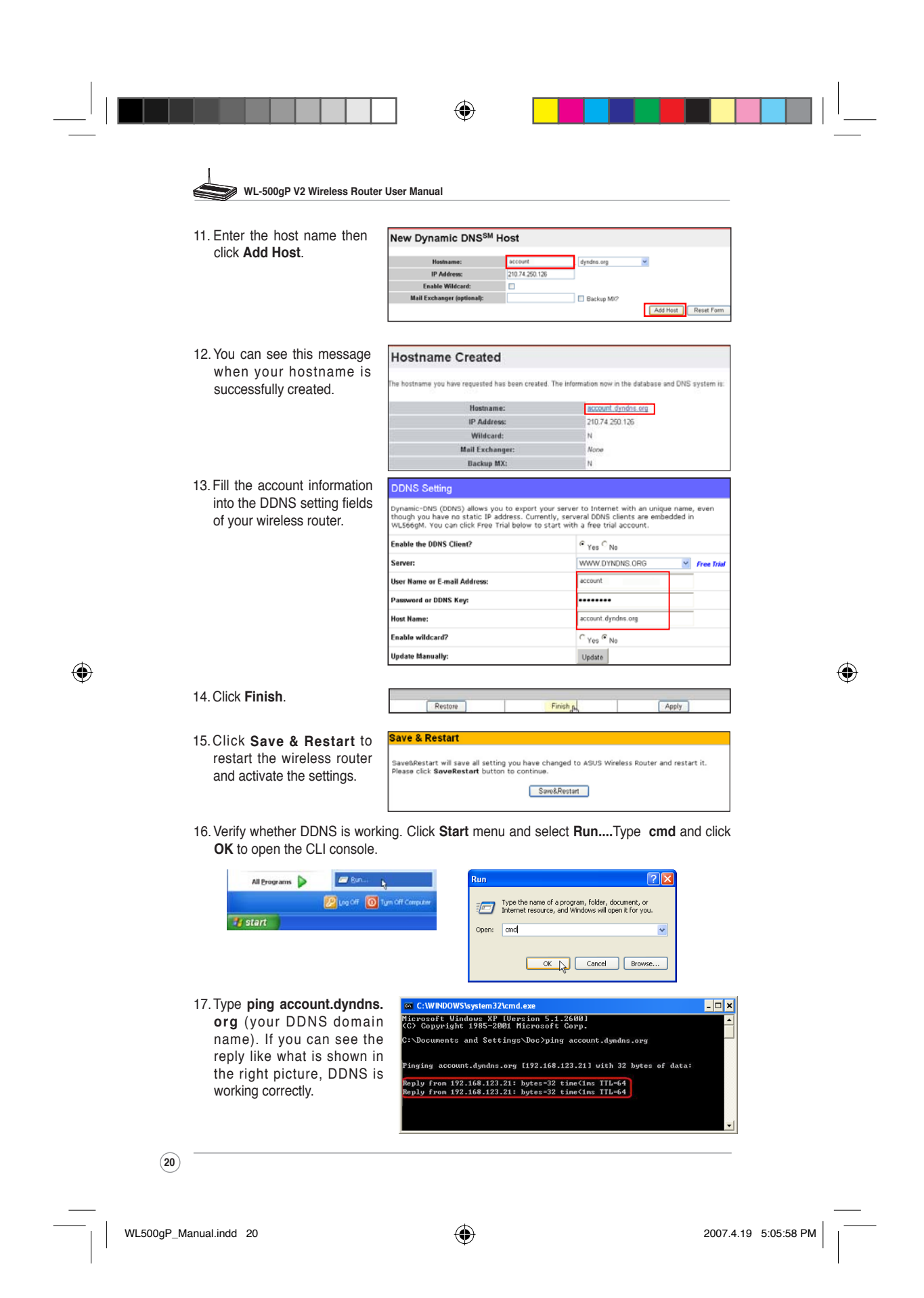

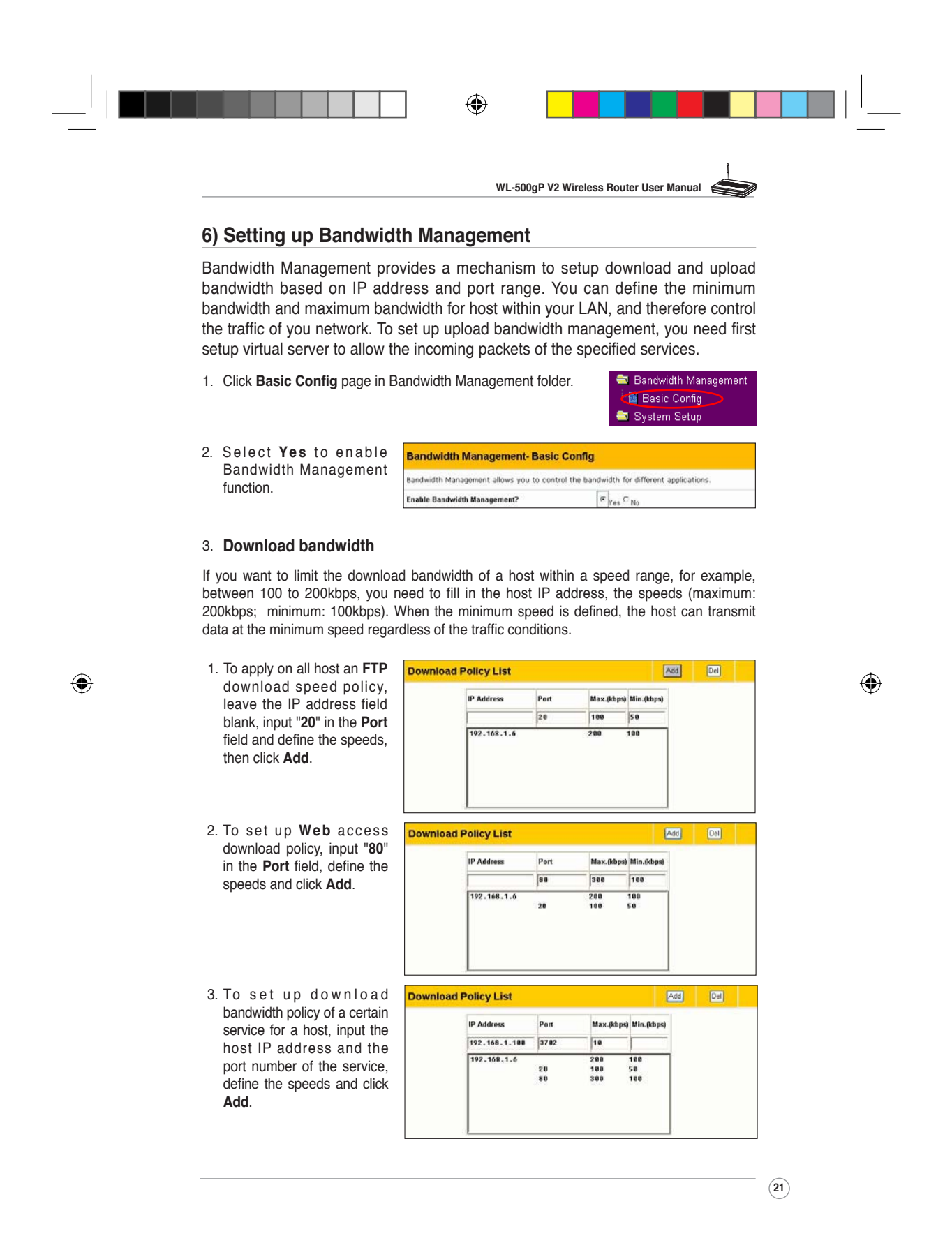

WL500gP\_Manual.indd 21 2007.4.19 5:05:59 PM

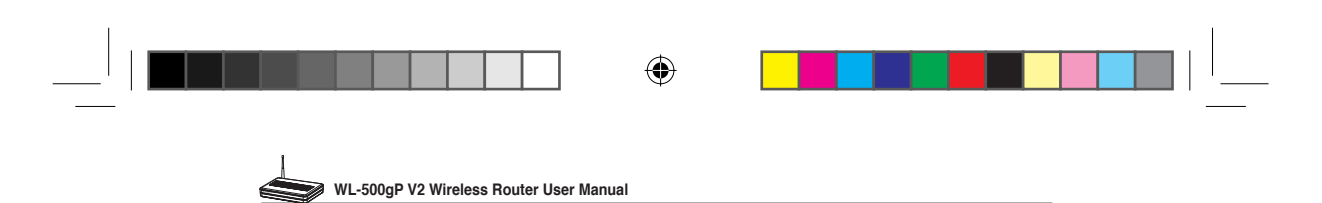

4. To set up download bandwidth policy for the all hosts in your LAN, leave the IP address and port fields blank, define the speeds (the speeds are higher than download policies). Click **Add** to add the rule.

1. Select Yes to enable

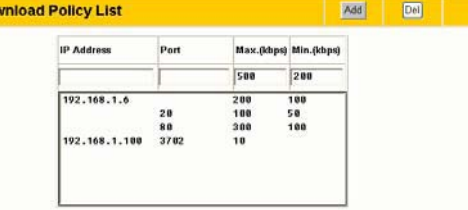

NAT Setting 图 Port Trigger Virtual Server 图 Virtual DMZ

 $P_{Yes}$   $P_{N0}$ 

**Local Port Protocol** Description

User Defined

 $Del$ 

⊕

Add

### 4. **Upload stream**

If you want to set up upload traffic control policy, for example, to limit the upload bandwidth of port 2100 of 192.168.1.2 between 10 to 80kbps, You need first set up NAT policy to allow incoming packets.

Dov

- Internet Firewall **NAT Setting - Virtual Server**
- Virtual Server function. In To make services, like WWW, FTP, provided by a server in your local network accessible for<br>outside users, you should specify a local IP address to the server. Then, add the IP address and<br>network protocol type, port number the Vitual Server List field, fill the port, IP address into the fields and press **Add**. **Enable Virtual Server? Virtual Server List Nell-Known Applications:** ort Range Local IF 192 168 1 2  $\frac{1}{2100}$

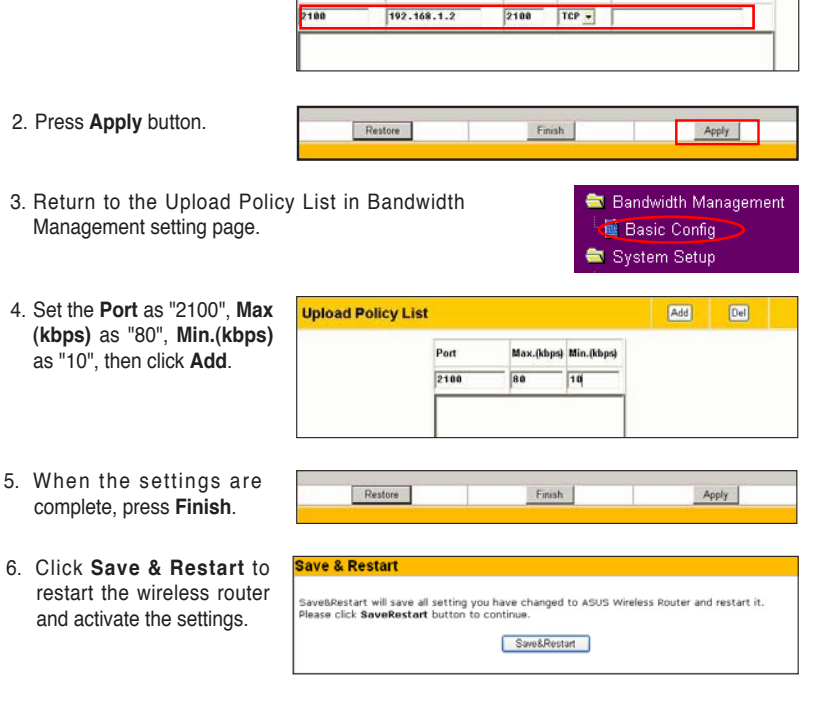

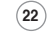

◈